### **Importation d'une CAO sous Esprit**

- **Ce petit tutoriel a pour but de vous guider dans l'import de votre fichier CAO sous Esprit pour le démarrage de votre projet.**
- **Point de départ :**
	- Un fichier CAO validant le cahier des charges du projet
		- soit une des CAO disponibles sous moodle soit votre propre CAO
	- **- Astuce :** positionner votre CAO correctement par rapport à l'origine du programme sera plus simple à faire sous SolidEdge que sous Esprit
	- Le fichier de base Esprit disponible sous moodle : Fichier Initial pour le projet FAO : 4GMC\_3axes.esp
- **Sous Esprit, plusieurs étapes sont à suivre :**
	- 1) Importer la CAO dans le calque pièce
	- 2) Positionner la pièce par rapport à l'origine du programme
	- 3) Générer le filaire dans le calque éponyme
	- 4) Définir l'objectif de simulation
	- 5) (re)Mettre en place l'environnement Esprit

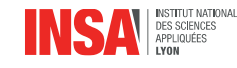

#### **1) Importer la CAO dans le calque pièce**

- **Pour simplifier les manipulations au cours de votre projet, il est utile de se servir des calques. L'import de la pièce se fera dans le calque actif. Pour activer le calque 'PIECE' :**
	- Ouvrir la fenêtre calque Double-cliquer sur le calque 'PIECE' qui devient le calque actif :
	- **Pour importer une CAO :**
		- Fichier\Ouvrir

Cocher l'option **fusionner**, ainsi la CAO importée sera intégrée à votre fichier Esprit et disponible lors des ouvertures prochaines du fichier.

Différentes options sont disponibles dans le menu éponyme, qui peuvent être utiles à explorer pour importer correctement vos éléments de **CAO** 

A l'ouverture, une fenêtre 'importer configuration' apparaît. Sélectionner la première option : SKETCH.P\_B

- **Vérifier que l'option** SURBRILLANCE **est active (en bas à droite de la fenêtre Esprit)**
- **Sauvegarder votre fichier**

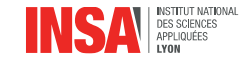

2

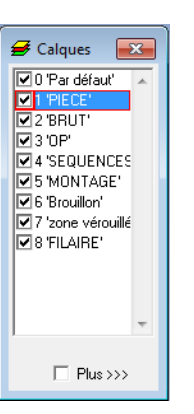

# **2) Positionner la pièce par rapport à l'origine du programme**

- **Sauf erreur de dimensionnement, votre pièce importée doit être à l'échelle, sinon vous pouvez la redimensionner :**
	- N'afficher que le calque 'PIECE' Sélectionner la pièce (i.e. la totalité des éléments compris dans le seul calque actif) au moyen du raccourci CTRL+A Afficher la fenêtre de copie (raccourci CTRL+C ou menu Editer\Copier…) Choisir de 'Déplacer' la pièce sélectionnée ou de la 'Copier', ce qui en créé donc un nouvel exemplaire Faire une homothétie de la pièce pour la passer à la bonne dimension : Type de transformation : Echelle ; renseigner les valeurs nécessaires, soit uniforme (même facteur d'échelle sur tous les axes) ou spécifiques par Axes **Astuce :** si vous ne connaissez pas les dimensions de votre pièce, plutôt que d'utiliser les outils de cotation, peu intuitifs sous Esprit,

placez vous dans une vue adaptée puis lisez simplement les positions des points à mesurer sur les coordonnées affichées en bas à droite de la fenêtre Esprit.

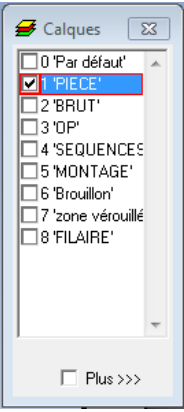

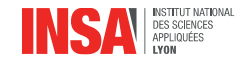

# **2) Positionner la pièce par rapport à l'origine du programme**

• **Positionner votre pièce, si nécessaire, par rapport à l'origine du programme**

Si le repère (XYZ) n'est pas visible, vous pouvez l'afficher via Affichage\Axes UVW

Votre CAO doit être placée de sorte que l'origine du repère soit située au centre de la face supérieure, 1mm (en Z+) au dessus de celle-ci (vu que votre programme doit commencer par un surfaçage d'1mm

Le déplacement et/ou les rotations de la pièces se font au moyen des différents outils de la fenêtre copier (voir procédure au paragraphe précédent) :

- Aligner Plan
- Translater, soit avec un vecteur de translation dont on définit les 3 coordonnées, soit en sélectionnait deux points pour définir ce même vecteur
- Tourner : cet outil permet, logiquement, de faire des rotations. Noter qu'un seul angle est donné, par défaut Esprit effectuera la rotation autour d'un défini par le repère actif :  $\bigoplus_{x} \frac{1}{|x|}$  lci c'est le plan XY de normale Z qui est actif, la rotation s'effectuera donc autour de Z. Il faut changer ce plan pour tourner autour d'un autre axe et pensez à remettre le plan (XYZ) une fois le travail effectuer. **Plusieurs fonctions d'Esprit travaillent** *par défaut* **dans ce repère actif, la documentation vous indiquera s'il est nécessaire de le changer.**
- …

#### **Astuces :**

- Lire la doc…
- Avoir défini le filaire précédemment permet de créer des points d'accroche pour définir par exemple les vecteurs de translation
- **Sauvegarder votre fichier**

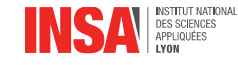

### **3) Générer le filaire**

- **Il est intéressant de générer le filaire de la CAO importée, ceci permettra de créer un certain nombre de points et courbes qui pourront servir de points d'accroche pour la génération de courbes, séquences…**
- **Définir le le calque 'FILAIRE' comme calque actif.**
- **Sélectionner la pièce :**

N'afficher que le calque 'PIECE'

Sélectionner la pièce (i.e. la totalité des éléments compris dans le seul calque actif) au moyen du raccourci CTRL+A

• **La convertir en filaire**

Afficher la fenêtre de copie (raccourci CTRL+C ou menu Editer\Copier…)

- Sélectionner 'Convertir' et l'option 'Filaire'
- **Le filaire de votre pièce a été créé et mis dans le calque** 'FILAIRE'

Si cette opération a été réalisée avant de déplacer ou redimensionner la pièce, il sera alors nécessaire d'appliquer les mêmes opérations (déplacement, redimensionnement) au filaire, ou de sélectionner la pièce et le filaire avant de les déplacer.

• **Sauvegarder votre fichier**

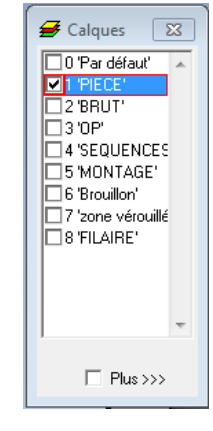

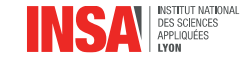

# **4) Définir l'objectif de simulation**

• **Votre CAO est normalement bien positionnée :**

Cela peut se vérifier en affichant les calques contenant le montage, le brut et la pièce et vérifier que tous les éléments sont en place

• **Il faut maintenant définir cette CAO comme étant l'objectif de l'usinage**

NB : le brut et les brides ont été préalablement définis. Dans le cas général, il faudrait les définir par une procédure similaire à celle ci-dessous.

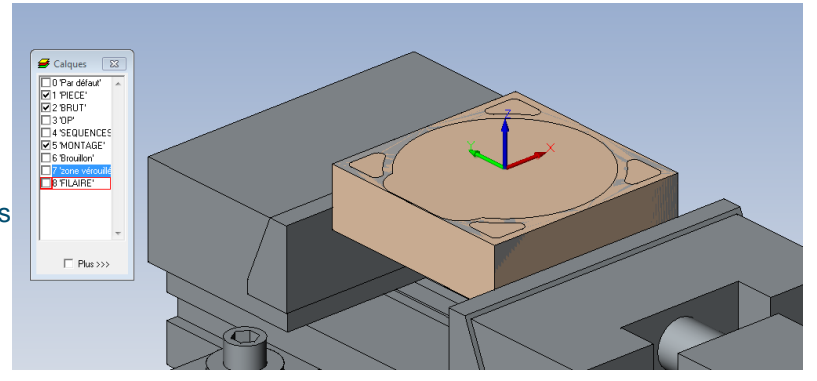

• **Ouvrir le menu des paramètres de simulation**

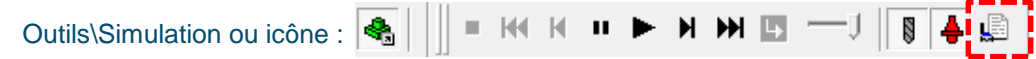

• **Dans Options, se présentent plusieurs options intéressantes pour la simulation :**

Fréquence d'affichage : permet d'accélérer les simulations en n'affichant qu'une image tous les 'n' blocs définis

**Détection des collisions est à mettre à complet. Cette option se désactive parfois à la fermeture du fichier. Toujours vérifier qu'elle est activée avant de lancer une simulation.**

La tolérance affichée ici est la tolérance de détection de collisions entre deux éléments de géométrie. Une valeur à 0.1mm peut être suffisante pour votre projet et vous permettra de gagner du temps de simulation. Une valeur à 0.01mm, au moins, serait préférable avant de lancer un usinage sur un matériau métallique par exemple.

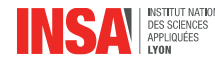

6

### **4) Définir l'objectif de simulation**

• **Dans Solides, définition de l'objectif de la simulation :**

Type : Objectif

Créer par : Solide

Défini par un solide : cliquer sur la flèche et sélectionner votre objectif Couleur : donner une couleur facilement identifiable à votre objectif Tolérance : définit la tolérance de définition de l'objectif, celle-ci doit être inférieure ou égale à la tolérance de détection des collisions et à celles des opérations définies. Dans le cas contraire la définition de votre objectif, plus grossière que celle des trajectoires générées risquera d'engendrer des collisions.

**Si en cours de projet, vous détecter des collisions dont vous ne**

**parvenez à définir l'origine, une incohérence dans la définition des tolérances dans les différentes options du programme peut en être la cause. Ex : une trajectoire d'opération définie avec une tolérance de 0.01mm pourra générer une collision avec un objectif défini à 0.1mm qui sera purement numérique et due à la grossièreté de définition de l'objectif.**

Pour effectivement créer l'objectif, il faut cliquer sur 'Ajouter', si vous cliquez simplement sur 'OK' l'objectif n'a pas été créé.

• **C'est à cet objectif que sera comparé le résultat de la simulation, à l'aide de l'outil comparaison disponible en simulation. Cette opération sert donc à définir la référence du résultat d'usinage.**

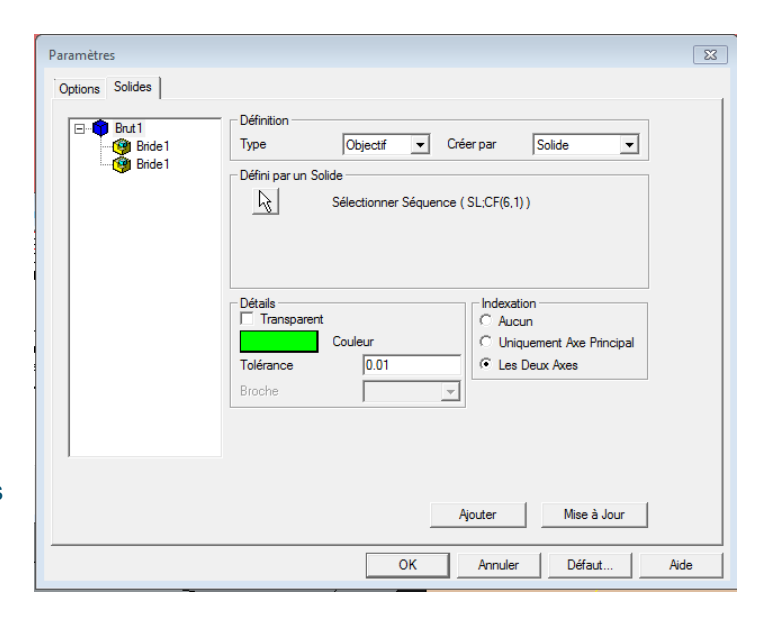

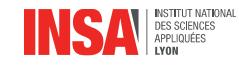

# **4) Définir l'objectif de simulation**

- **Il est possible de vérifier que l'objectif et le brut ont été bien définis en démarrant une simulation :**
	- Lancer une simulation via le bouton pause **II** cela permet de se positionner au début de la simulation. La simulation se faisant dans le repère machine et plus le repère pièce, il faut généralement repositionner la fenêtre à l'aide du bouton 'zoom tout' ou de la touche F6 u. û lê h
		- Il est alors possible d'afficher ou non les brides, le brut et les mors avec les différentes icônes suivants :
		- Si les consignes ont été suivies, l'objectif apparaît alors en vert :
		- Ici, brides et objectif sont affichés, le brut est masqué.

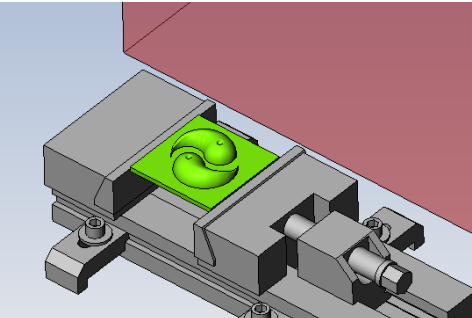

**Astuce :** lors du déroulement de la simulation, l'affichage sera plus rapide si les brides, l'objectif, l'outil… sont masqués (avec les icônes précédentes), le logiciel ayant moins d'élément graphiques à afficher. Les éléments masqués sont tout de même pris en compte pour la détection des collisions

- **Selon la CAO utilisée, il peut y avoir des éléments de volume et de surface dans la CAO importée. Un seul objectif peut être défini à la fois. Si la forme visée est constituée de plusieurs éléments géométriques distincts, il pourra être nécessaire de définir successivement plusieurs objectifs pour les comparaisons de résultats.**
- **Sauvegarder votre fichier**

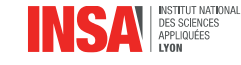

# **5) (re)Mettre en place l'environnement Esprit**

- **Si ce n'est pas déjà fait, avant de démarrer votre projet, il sera utile de vérifier que les différents éléments d'environnement ont été bien mis en place, à savoir (liste non exhaustive, pensez à vous référer au tutoriel Esprit que vous avez précédemment effectué) :**
	- Affichage des axes UVW
	- Activation de l'option surbrillance
	- Affichage des barres d'outils les plus utiles : smart toolbar, Créer Séquences, Vues standards, Calques et plans, Affichage…
	- Affichage des fenêtre nécessaires : Gestionnaire de projet et Propriétés
	- Dans le gestionnaire de projet, sur le 4<sup>ème</sup> onglet : Opérations, afficher les colonnes les plus utiles. Pour cela faire un clic droit sur la première ligne (N°op. : | Nom …), sélectionner filtre de sélection et cocher en plus les cases suivantes : Brut et Temps de cycle.
		- Temps de cycle donne la durée théorique de chaque opération
		- Brut permet de voir sir le résultat (brut après usinage) d'une opération a été calculé
	- Activer le mode Stock Automation :
		- Outils\Options\Usinage\Activer Stock Automation, avec toujours une tolérance pertinente par rapport aux autres tolérances définies dans le projet

**Une fois ce mode activé, une icône apparaît dans la colonne brut des opérations dans le gestionnaire de projet (si au moins une opération a été définir). Esprit calcule en tâche de fond le résultat de cette opération. Il est alors possible de visualiser directement le résultat de l'opération via l'icône Etat Final qui est devenue active sur la barre d'outils de simulation :**

**Cette option permet de visualiser le résultat d'une opération pour voir rapidement le résultat à l'issue d'une ou plusieurs opérations. Attention la détection des collisions n'est pas faite par ce biais et il faudra toujours passer par une étape de simulation complète pour valider le programme.**

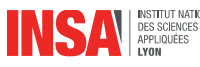

4.

ш КK

### **6) Générer des séquences**

- **Enfin pour démarrer, vous aurez besoin de générer des séquences traditionnelles et freeform tel que décrit dans le tutoriel.**
- **La création de séquences freeform est assez instinctive et consiste juste à définir des surfaces à usiner, sur lesquelles les trajectoires vont s'appuyer (en vert) et d'autres à exclure, que l'outil ne devra pas traverser (en rouge).**
- **Les séquences traditionnelles, qui peuvent servir de limite extérieure, de courbe guide ou de zone d'exclusion (ilôt) pour les cycles de surfaçage, contournage, poche…**
- **Celles-ci peuvent être crées de plusieurs manières, plus ou moins adaptée selon la CAO importée et qui sont rappelées ici :**
	- Définition de séquence par sélection des différentes courbes qui la constituent puis conversion en séquence via 'séquence manuelle'  $\Box$
	- Création automatique d'une séquence à partir d'une série de courbes concourantes via 'séquence auto'  $\zeta$
	- Génération automatique de séquences à partir de la pièce (entité volumique) avec les outils 'profils de face'  $\Box$  ou 'poche'
	- Enfin il peut souvent être utile de déplacer, tourner une séquence via l'outil copier comme cela a été fait pour la pièce. L'outil 'Projection' disponible dans ce même menu est lui aussi souvent utile.
	- Pensez à nommer **de manière explicite** vos séquences pour vous y retrouver par la suite et à les définir dans le bon calque.
- **N'hésiter pas à tester les fonctions inconnues, soyez curieux, pensez à la documentation et surtout, pensez à sauvegarder !**

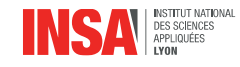